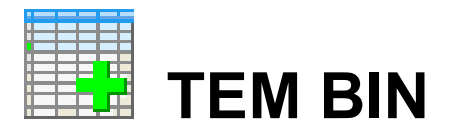

### **Первичная обработка данных метода переходных процессов для комплекса аппаратуры импульсной электроразведки "АИЭ-2"**

Версия 4.0

Руководство пользователя

Санкт-Петербург 2015 г.

# Содержание

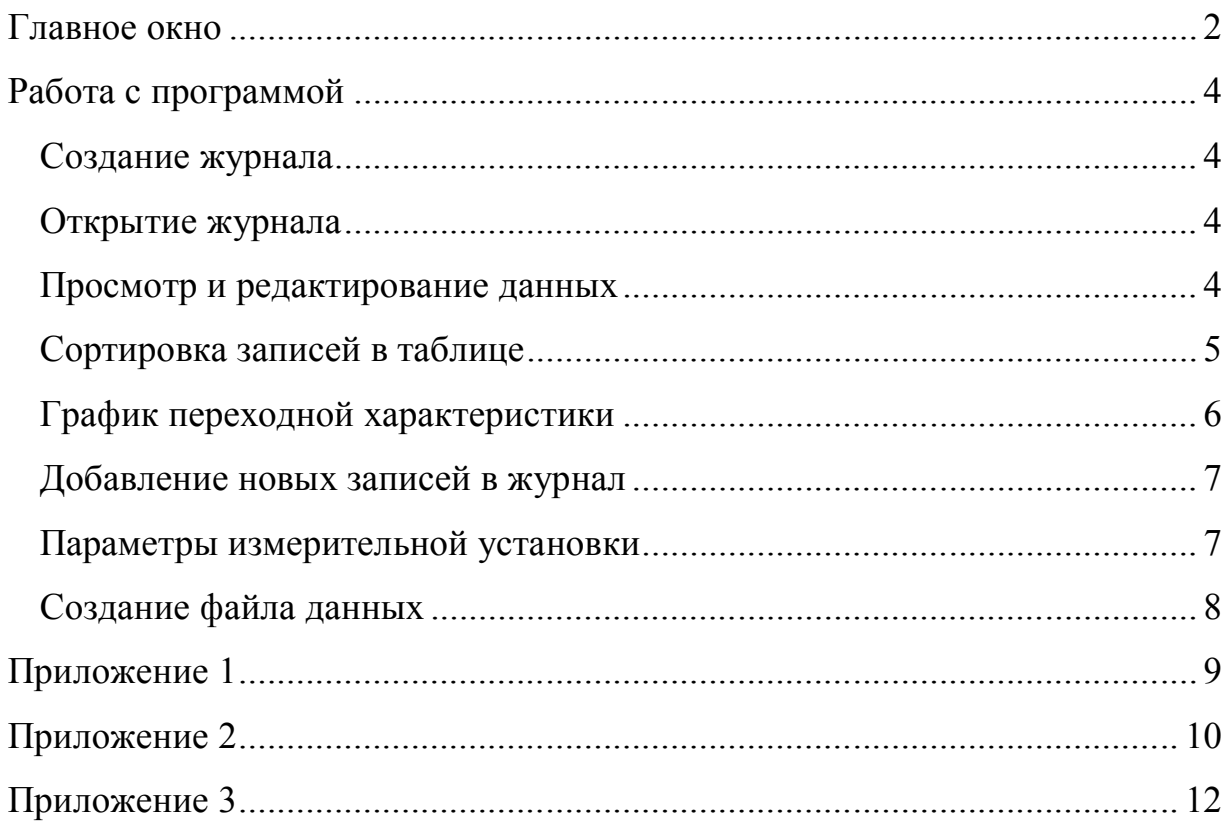

#### Обшие сведения

Программа **ТЕМВІ** предназначена для просмотра и первичной обработки измерений метода переходных процессов (МПП), полученных с помощью аппаратурного комплекса АИЭ-2. Основная цель использования программы - это создание из совокупности отдельных двоичных файлов, содержащих переходные характеристики на отдельном пике, единого файла данных для профиля или площади.

Программа позволяет усреднять результаты повторных измерений на одном пикете, сортировать измерения по одному или нескольким выбранным параметрам, исключать некачественные измерения.

Входной информацией для программы служат двоичные файлы данных с расширением "bem", созданные измерительной программой "Meas TEM". Выходной информацией является текстовый файл-журнал и текстовый единый файл данных. Файл-журнал представляет собой электронную версию журнала полевых наблюдений с аппаратурой АИЭ-2. Единый файл данных содержит уже отредактированные и отсортированные в заданном порядке результаты всех измерений. Создаваемый выходной файл данных имеет удобный и понятный формат и может использоваться для дальнейшей обработки с помощью любых доступных пользователю программ визуализации и интерпретации данных МПП.

Программа TEMBIN работает под управлением операционной систему Windows XPu выше и занимает 1.2 Мбайт дисковой памяти. Установка программы производится копированием в любой выбранный пользователем каталог.

Для нормальной работы программы необходимо установить точку в качестве разделителя между целой и дробной частью для вещественных чисел (Пуск \ Панель управления \ Региональные параметры \ Настройка \ Разделитель целой и дробной части).

### Главное окно

В верхней части окна расположена панель инструментов с набором кнопок-пиктограмм. Ниже расположена таблица, которая содержит базу данных измерений. В нижней левой части окна расположена таблица с параметрами выделенного в верхней таблице измерения. В нижней правой части расположена панель с графиком переходной характеристики выделенного измерения. В самом низу расположена строка статуса, в которой отображаются оперативные подсказки программы и координаты курсора при его перемещении в пределах панели графика.

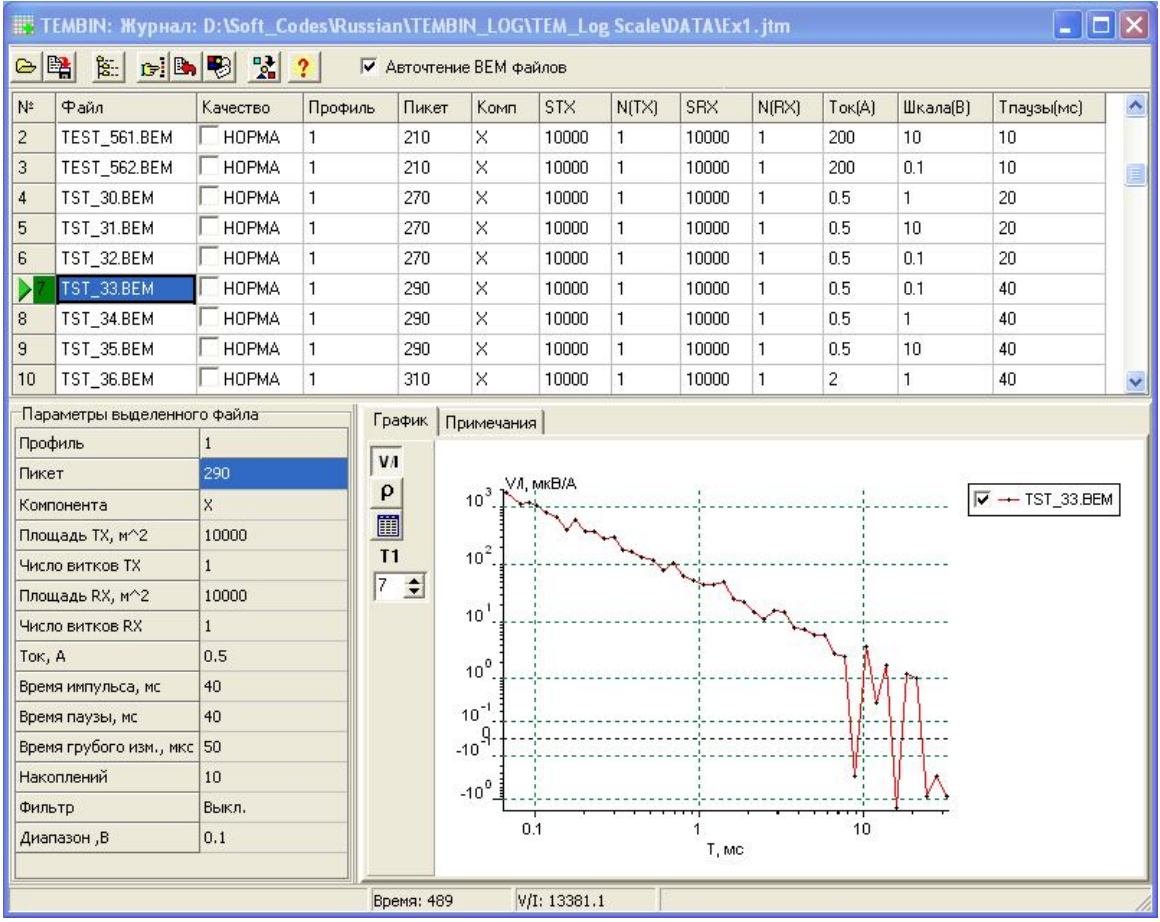

**Панель инструментов** содержит следующий набор пиктограмм-кнопок:

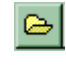

#### **Открыть журнал**

**Сохранить журнал**

расширением \*.jtm **Каталог BTM файлов**

(\*.btm)

Закрывается текущий журнал, освобождается память и открывается созданный ранее журнал

Журнал сохраняется на диске в файле под текущим именем и

Устанавливается имя каталога с исходными файлами данных

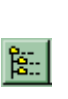

国

 $E^{-1}$ 

B.

関

# Создается новый журнал на основе исходных файлов данных

**Создать файл данных**

**Создать журнал**

(\*.btm), содержащихся в указанном каталоге

### **Добавить файлы в журнал**

Добавляются данные, содержащиеся в исходных файлах данных (\*.btm) и ранее не включенные в журнал

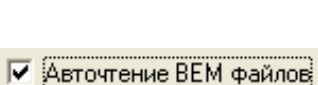

Создается единый текстовый файл данных с расширением \*.tem или \*.sem Включает и отключает режим автоматического чтения двоич-

ного файла при изменении номера активной строки в таблице журнале.

### **Работа с программой**

#### **Создание журнала**

Автоматическое заполнение таблицы выполняется следующим образом:

### **Шаг 1.**

Нажмите на кнопку **E.** При этом появится диалоговое окно, в котором необходимо установить каталог, содержащий двоичные файлы измерений (расширение .bem).

#### **Шаг 2.**

Нажмите на кнопку  $\frac{1}{2}$ . При этом программа просматривает установленный каталог, считывает из файлов измерений информацию о положениях точки наблюдения и параметрах измерительной установки и заполняет таблицу в порядке следования файлов в каталоге.

#### **Шаг 3.**

После заполнения таблицы рекомендуется сохранить журнал в текстовом файле с помощью кнопки **. Текстовый файл-журнал имеет расширение** .jtm. Формат файла журнала описан в Приложении 1.

#### **Открытие журнала**

Открытие созданного журнала производится с помощью кнопки В или путем двойного щелчка мышью по пиктограмме файла журнала. При открытии журнала следует обращать внимание на то, чтобы двоичные BEM файлы находились в том же каталоге, что и при записи файла журнала. Если по какой-либо причине путь к каталогу или каталог были

изменены, то необходимо задать путь к каталогу заново через кнопку  $\frac{\mathbf{g}}{\mathbf{g}}$ .

#### **Просмотр и редактирование данных**

Основным рабочим инструментом для просмотра результатов измерений и их частичного редактирования, является таблица – журнал, расположенная в верхней части окна. Таблица содержит следующие колонки:

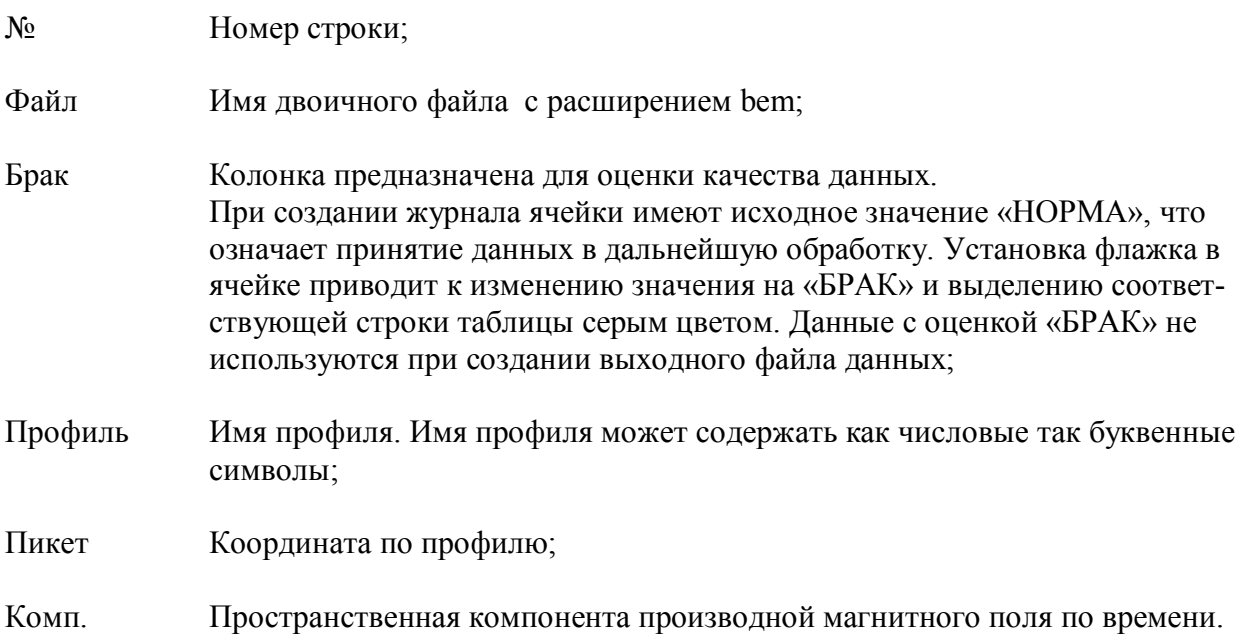

Может принимать значения X,Y,Z.

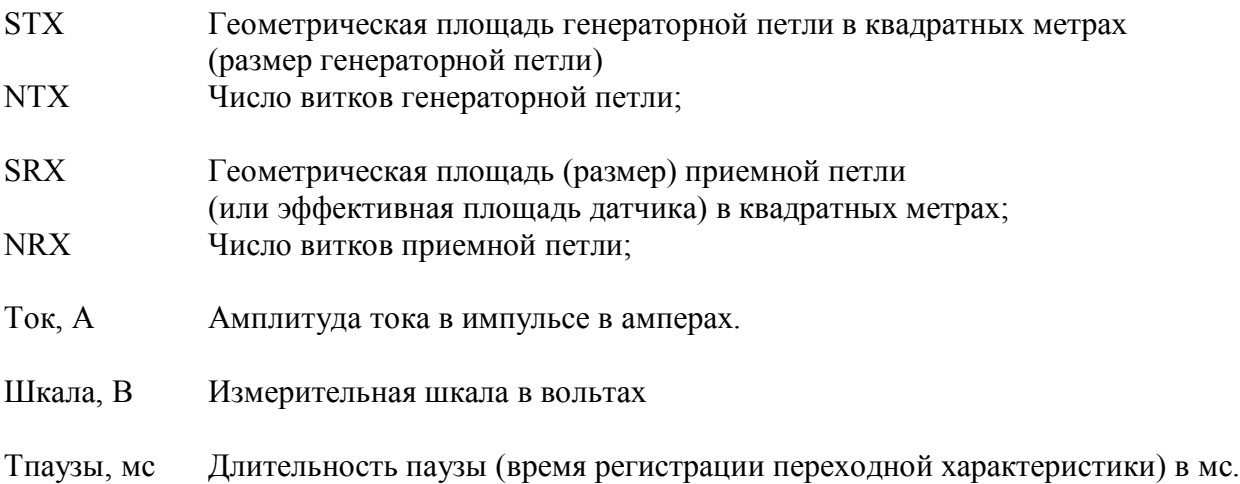

Содержание любой ячейки таблицы можно редактировать обычным для электронной таблицы способом.

Программа позволяет изменять записи в ячейках отдельных колонок пакетным способом. Например, при выполнении нескольких измерений оператор ошибся при вводе значения тока. В этом случае можно выделить насколько ячеек колонки с помощью клавиши SHIFT и клавиши ВВЕРХ или ВНИЗ, а затем нажать на правую клавишу мыши. При этом появиться всплывающие меню с одним пунктом ЗАМЕНИТЬ. При выборе данного пункта появится стандартное окно ввода, в котором можно задать необходимое значение.

При установке курсора в любую ячейку строки ее заголовок окрашивается в зеленый цвет и на панели графика отображается переходная характеристика, считываемая из двоичного файла, а в таблице «**Параметры выделенного файла»** в нижней левой части окна выводится дополнительная служебная информация текущего измерения.

#### **Сортировка записей в таблице**

Таблица-журнал позволяет сортировать записи по любой колонке или нескольким колонкам одновременно. Для этого достаточно щелкнуть левой кнопкой мыши по заголовку соответствующей колонки. При этом в заголовке появляется желтый треугольник, указывающий направление сортировки. Повторный щелчок по этому заголовку изменяет направление сортировки на противоположное.

Для выполнения вложенной сортировки (сортировка по нескольким колонкам), необходимо при нажатой клавише SHIFT последовательно щелкнуть по заголовкам соответствующих колонок. При вложенной сортировке, уровень сортировки (1,2,3..и т.д.) указывается в желтом треугольнике в заголовке колонки. Например, Вам необходимо отсортировать записи по профилям, а внутри каждого профиля по пикетам. Вначале щелкните по заголовку колонки ПРОФИЛЬ (первый уровень сортировки), а затем, предварительно нажав на клавишу SHIFT, щелкните на заголовок колонки ПИКЕТ.

#### **График переходной характеристики**

Программа позволяет графически отображать результаты наблюдения двумя способами:

- 1. График зависимости нормированной на ток ЭДС от времени;
- 2. График зависимости кажущегося удельного сопротивления (КС) от времени.

Трансформация КС выполняется по упрощенной формуле, справедливой только для поздней стадии переходного процесса и для установки соосных петель.

Выбор соответствующего режима изображения выполняется через кнопки в левой части графической панели. При нажатии на кнопку **VI** устанавливается режим изображения переходной характеристики, а при нажатии на кнопку **P** режим изображения КС.

Кнопка позволяет отобразить переходную характеристику в табличной форме. При нажатии на кнопку появляется окно с таблицей. Первая колонка таблице содержит время в миллисекундах, вторая колонка содержит значения ЭДС в микровольтах на ампер.

Ранняя стадия переходного процесса спада может быть существенно искажена из паразитных аппаратурных процессов. Поэтому при создании единого файла данных целесообразно не использовать несколько первых временных каналов. Для их исключения предусмотрено поле **T1**, где устанавливает номер первого сохраняемого канала. Изменение номера первого отсчета на любом пикете автоматически распространяется на все файлы данного журнала.

На одном графике можно отобразить несколько переходных характеристик, соответствующих различным точкам наблюдения. Для этого необходимо с нажатой клавишей SHIFT выделить несколько строк таблицы с помощью клавиш ВВЕРХ, ВНИЗ или с помощью левой кнопки мыши.

Графическое отображение переходной характеристики или КС позволяет пользователю визуально определять качество полученных измерений. Удаление некачественных измерений из обработки производится установкой флажка в колонке «**Качество»** или удалением соответствующей строки таблицы с помощью клавиши DEL.

Параметры графика задаются в окне «**Настройка графика»**, которое вызывается двойным щелчком по полю графика.

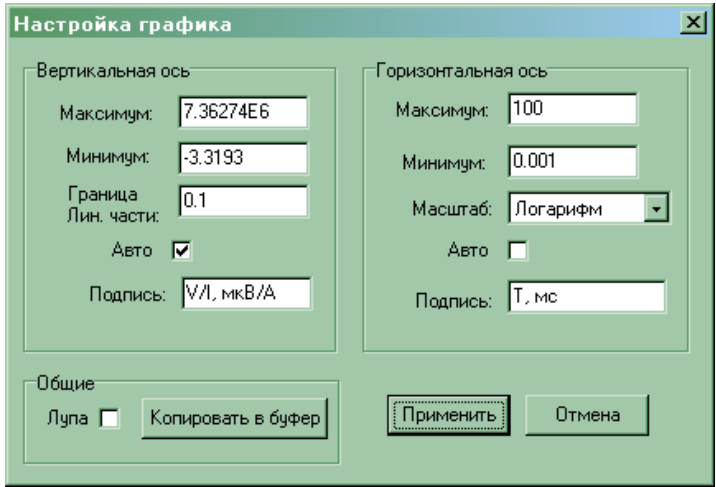

В соответствующих полях окна могут быть установлены максимальные и минимальные значения вертикальной и горизонтальной осей и подписи к ним. Флажок «**Авто»** позволяет автоматически определять максимальные и минимальные значения по осям координат.

Для вертикальной оси используется знакопеременный линейно-логарифмический масштаб. При таком типе масштаба значения параметра меньшие по абсолютной величине, чем граница линейной области, выводятся в линейном масштабе, большие – в логарифмическом.

Горизонтальная ось может иметь линейный или логарифмический масштаб.

Флажок «**Лупа»** разрешает увеличивать масштаб области графика движением мыши с нажатой левой кнопкой по диагонали слева вниз. Возврат к исходному масштабу производится движением мыши с нажатой левой кнопкой справа налево.

Кнопка «**Копировать в буфер»** позволяет сохранить графическое изображение в буфере обмена в формате расширенного метафайла.

При перемещении курсора в поле графика, в строке статуса отображаются текущие координаты курсора.

На соседней закладке с графической панелью находится панель «**Примечания»**, в которой можно ввести любой текстовый комментарий к журналу.

#### **Добавление новых записей в журнал**

Возможна ситуация, когда измерения на одном профиле или участке выполняются в несколько приемов. В этих случаях полученные новые измерения можно добавить в текущий журнал. Для этого необходимо записать новые BEM файлы в каталог исходных

ВЕМ файлов текущего журнала, а затем нажать кнопку **. При этом программа автома**тически добавит новые записи в конец таблицы без изменений других записей.

#### **Параметры измерительной установки**

Установка и редактирование параметров измерительной установки выполняется в окне «**Параметры измерительной установки**», которое вызывается нажатием на кнопку на панели инструментов.

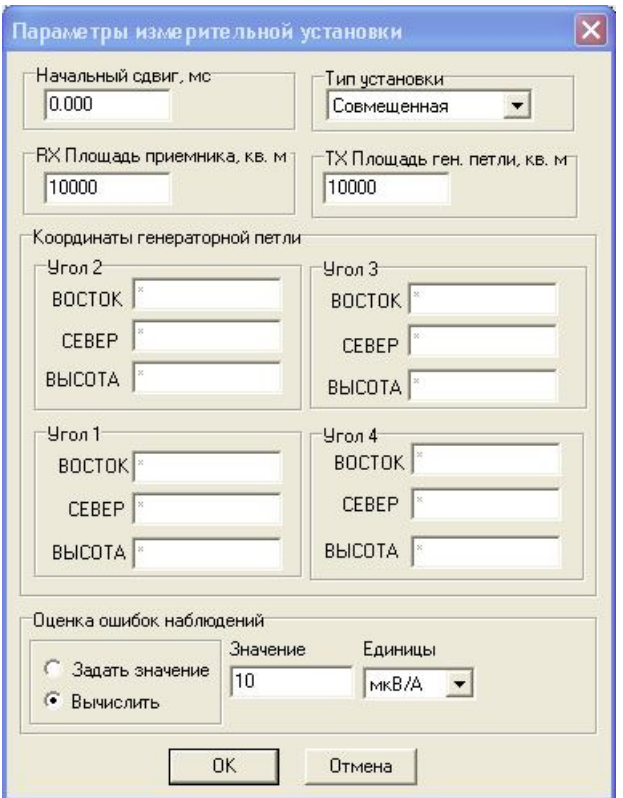

**Начальный сдвиг** устанавливает временной сдвиг в миллисекундах временной сетки относительно середины фронта выключения тока в генераторной петле. Данный параметр определяется техническими особенностями генератора (задержка между командой на выключение и началом выключения тока) и размером генераторной петли (для петли 50\*50 м 0.003 мс; для петли 100\*100 м 0.005 мс; для петли 200\*200 м минус: 0.01 мс). По умолчанию значение данного параметра 0.0 мс.

**Тип установки** позволяет задать тип измерительной установки. Программа поддерживает три установки:

- Совмещенные петли соосные генераторная и приемная петли или однопетлевая установка;
- Датчик в центре приемный датчик (Z компонента) расположен в центре перемещаемой генераторной петли;
- Фиксированная петля неподвижная генераторная петля, приемный компонентный датчик перемещается.

**RX Площадь приемника** устанавливает геометрическую площадь приемной петли в кв. метрах или эффективную площадь датчика.

**TX Площадь ген. петли** устанавливает геометрическую площадь генераторной петли в кв. метрах.

**Координаты генераторной петли** задают координаты четырех углов генераторной петли в метрах. Данная панель становиться доступной при работе с фиксированной генераторной петлей. Каждый угол петли имеет три координаты:

- ВОСТОК восточная координата (X);
- СЕВЕР северная координата (Y);
- ВЫСОТА превышение (Z).

Если вместо числового значения какое-либо поле содержит символ «\*», то соответствующий параметр не определен (значение 1.70141Е+38).

**Оценка ошибок измерений** позволяет установить уровень случайных помех (среднеквадратическое отклонение). Информация о помехах записывается в итоговый файл данных с расширением \*.sem (см. Приложение 3).

Величина среднеквадратического отклонения определяется визуально, исходя из уровня шумов в поздней стадии переходного процесса, и примерно равна средней амплитуде шумов в мкВ/А. Кроме того, возможно задание уровня шумов в %(относительно сигнала).

При наличии нескольких повторных измерений на одной точке значение среднеквадратического отклонения вычисляется, если при этом переключатель установлен в положение «**Вычислить»**.

#### **Создание файла данных**

<sup>-</sup>

В соответствии с записями таблицы осуществляется создание единого файла данных в текстовом формате. Если в таблице содержится несколько измерений с одинаковыми значениями профиля, пикета и компоненты, то выполняется осреднение значений наблюденного сигнала на каждой временной задержке. Если в колонке «**Качество»** установлено значение БРАК, то данное измерение не используется при осреднении и формировании файла данных.

Запись файла производится с помощью кнопки ВА, нажатие на которую приводит к запросу имени создаваемого файла. Возможно создание файла стандарта «AMIRA» (\*.tem) или «ТЕМІМАGE» (\*.sem). Если дальнейшая обработка проводится программой «ТЕМ IMAGE», то возможно использование любого из них, однако только формат «ТЕ-**MIMAGE**» позволяет вводить оценку погрешности измерений. Формат «AMIRA» может быть использован другими программами.

После нажатия кнопки «ОК» появляется диалоговое окно «Сохранение данных», в котором задается текстовой заголовок данных, а также выводится краткая статистическая информация по всему файлу (кол-во профиле и пикетов).

### Приложение 1

#### Описание формата файла-журнала с расширением \*.jtm

Файл имеет текстовый формат со следующей структурой:

Первая строка файла содержит параметры измерительной установки:

- CONFIG - тип измерительной установки;

- LV(1-4)(X,Y,Z) - координаты угла генераторной петли;

- RXAREA - эффективная площадь приемного датчика;

- TXAREA - эффективная площадь генераторной петли;

- NWRX - число витков приемной петли, при использовании приемной рамки параметр равен  $1$ :

- NWTX - число витков генераторной петли.

Вторая строка файла содержит заголовки колонок таблицы. Последующие строки содержат значения соответствующих колонок.

В конце файла после индекса конца записей «777» следует строка «Каталог доступа», после которой следует путь доступа к исходным файлам. Следующая строка содержит срока с ключевым словом «Примечания», за которой следует любая текстовая информация.

Ниже приведен пример файла - журнала:

**CONFIG:FIXEDLOOP LV1X:474500.00 LV1Y:6267500.00 LV1Z:0.00 LV2X:474500.00**  $LV3Z:0.00$  $LV2V:626780000$  $LV2Z:0.00$  $L<sub>V3X</sub>:474100.00$  $L$ V3Y:6267800.00 LV4X:474100.00 LV4Y:6267500.00 LV4Z:0.00 RXAREA:10000.00 TXAREA:10000.00 **NWRX:3 NWTX:1** 

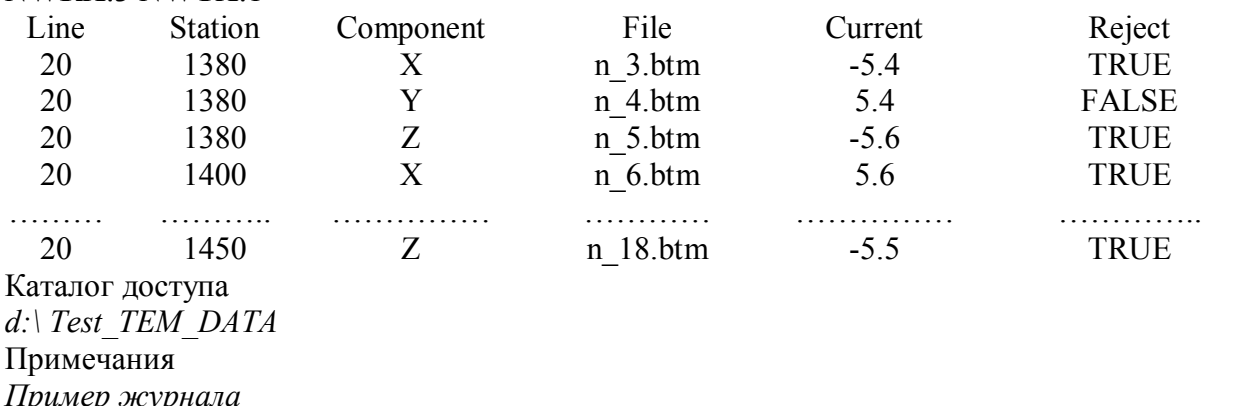

# **Приложение 2**

### **Описание формата файла AMIRA c расширением \*.tem**

Файл в формате **AMIRA** представляет собой текстовый ASCII файл. Файл состоит из следующих 5 частей:

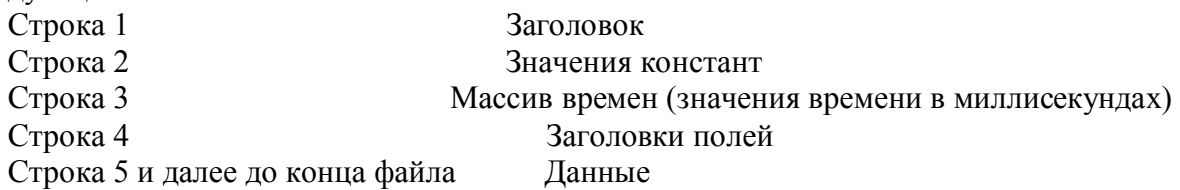

### **Строка 1**

Содержит текст произвольной длины. Используется как индивидуальная этикетка файла.

### **Строка 2**

Содержит константы, описывающие тип измерительной установки, и параметры измерительной установки. Константа записывается в следующем виде «КЛЮЧ:ЗНАЧЕНИЕ». Ниже в таблице приведены ключевые слова, которые могут содержаться в строке 2. Ключевые слова, отмеченные символом «\*», должны содержаться обязательно.

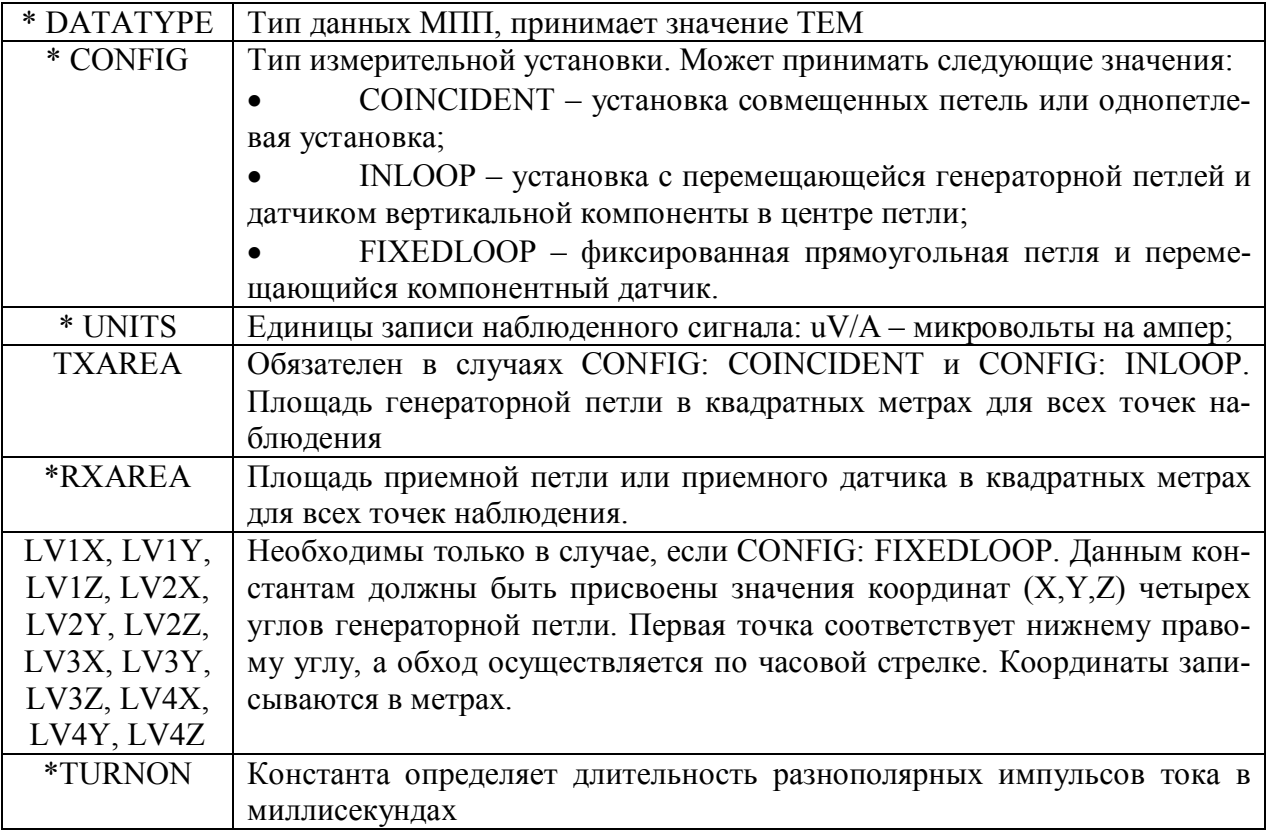

**Строка 3** содержит массив времен, который следует после ключевого слова TIMES или \TIMES. Значения временных каналов записываются в миллисекундах

**Строка 4 с**одержит ключевые слова, которые обозначают имена колонок файла. Ключевые слова, которые отмечены символом «\*», должны содержаться обязательно. Строка может содержать следующие ключевые слова:

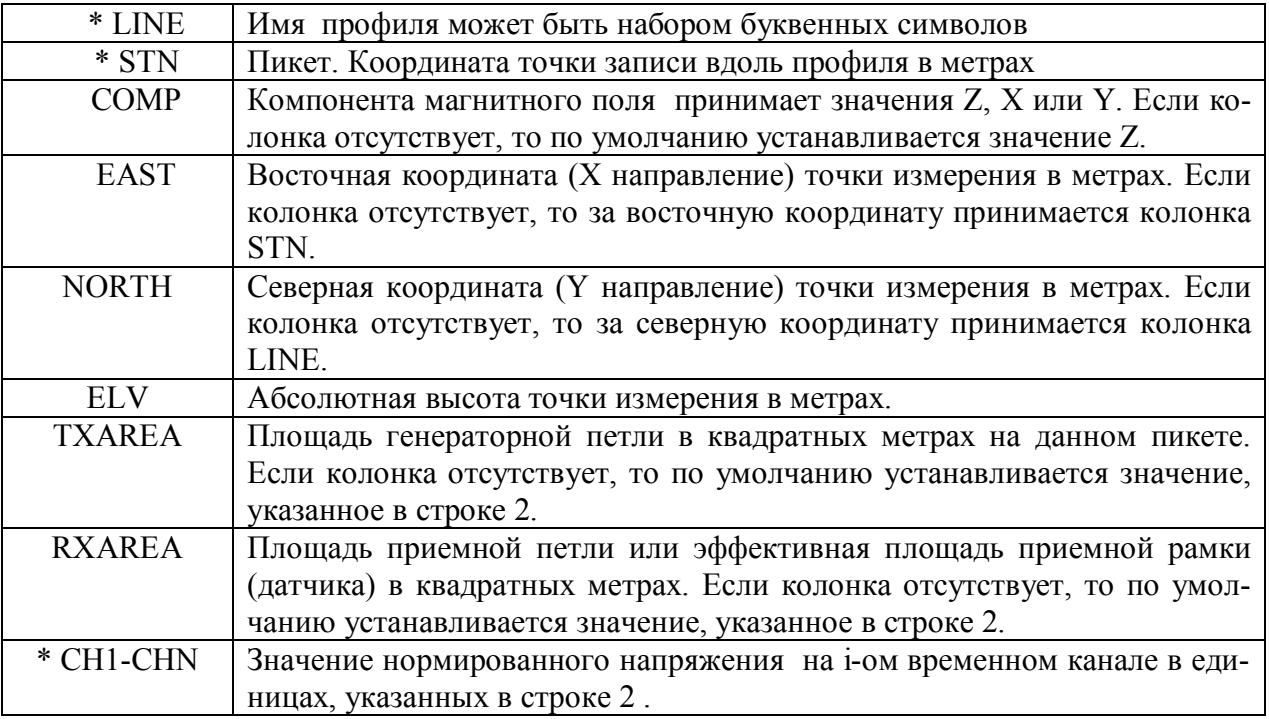

### **Строка 5**

Содержит от начала до конца файла значения соответствующих колонок. Если информация о значении нормированного напряжения на i-ом временном канале отсутствует, записывается 1.0E+33 или символ «\*».

Пример файла приведен ниже:

Example

DATATYPE:TEM CONFIG:FixedLoop UNITS:(uV/A) RXAREA:10000.00 LV1X:0.00 LV1Y:0.00 LV1Z:0.00 LV2X:0.00 LV2Y:0.00 LV2Z:0.00 LV3X:0.00 LV3Y:0.00 LV3Z:0.00 LV4X:0.00 LV4Y:0.00 LV4Z:0.00 TURNON:0.0

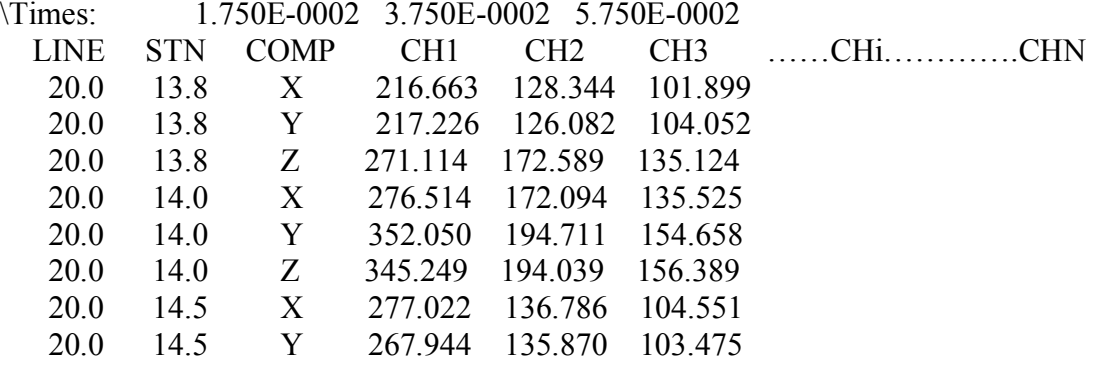

# **Приложение 3**

### **Описание формата файла TEMIMAGE с расширением \*.sem**

Файл в формате **TEMIMAGE** представляет собой текстовый ASCII файл.

Строка 1 - заголовок файла

Строка 2 – соответствует строке 2 формата \*.tem. Параметр DATATYPE отсутствует.

Строка 3 – число отсчетов на одной кривой спада

Строка 4 и Строка 5– заголовок {Array of times (ms)} и массив временных отсчетов (в миллисекундах).

Строка 6 – общее число профилей.

Далее следует блок записей по профилям

{Line beginning}- метка начала профиля и номер текущего профиля.

Line Name – имя профиля.

Number of stations - число пикетов на профиле.

Далее следуют записи, относящиеся к отдельному пикету профиля.

Name of line – имя профиля, на котором находится пикет.

Name of station – имя пикета.

East, North, Elv – географические координаты пикета.

Tx loop Area и Rx loop Area – площади в кв. м. генераторной и приемной петель.

Enabled component  $(x,y,z)$  – флаги задействованных компонент поля,  $0$  – компонента отсутствует, 1- компонента присутствует.

Строка с заголовками колонок. Num – порядковый номер временного канала, VZ, VX, VY – компоненты наблюденного поля, и ERRZ, ERRX, ERRY соответствующие им среднеквадратические отклонения.

Затем следуют строки с соответствующими значениями колонок.

Пример файла приведен ниже:

Sample CONFIG:CoincLoop UNITS:UV/A TXAREA:10000.00 287 - Number of times Array of times (ms) 7.5000E-003 2.7500E-002 4.7500E-002 1 - Number of survey lines -----Line beginning num:0 --- 38 - Line name 15 - Number of stations 38 - Name of line 525 - Name of station 525.0 38.0 0.0 -EAST,NORTH,ELV 10000.00 - TX loop area 10000.00 - RX loop area 0 0 1 - Enabled component (x,y,z) NUM VZ ERRZ 1 1.9735E+005 1.0979E+006 2 7.7513E+003 1.1428E+006 3 4.7197E+004 1.9725E+006 38 - Name of line 510 - Name of station 510.0 38.0 0.0 -EAST,NORTH,ELV 10000.00 - TX loop area 10000.00 - RX loop area 0 0 1 - Enabled component (x,y,z)

NUM VZ ERRZ 1 -3.2094E+005 1.1228E+006 2 -4.2343E+005 1.2630E+006<br>3 -6.8068E+005 2.0886E+006 3 -6.8068E+005 2.0886E+006

........................................................

38 - Name of line 505 - Name of station 505.0 38.0 0.0 -EAST,NORTH,ELV 10000.00 - TX loop area 10000.00 - RX loop area 0 0 1 - Enabled component (x,y,z)<br>NUM VZ ERF ERRZ 1 3.1670E+005 1.0987E+006<br>2 4.2849E+005 1.2794E+006 2 4.2849E+005 1.2794E+006<br>3 6.7767E+005 2.0539E+006 3 6.7767E+005 2.0539E+006